# **testo 350 Firmware & USB Update Guide**

 $1721$  $1.08$  $9/12$  $.7%$ 

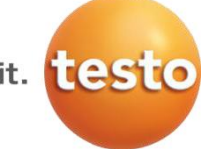

Before downloading the firmware, please check the firmware version of your testo 350 analyzer. Select Instrument Diagnosis, press OK / Device Information, and press OK for the information screen.

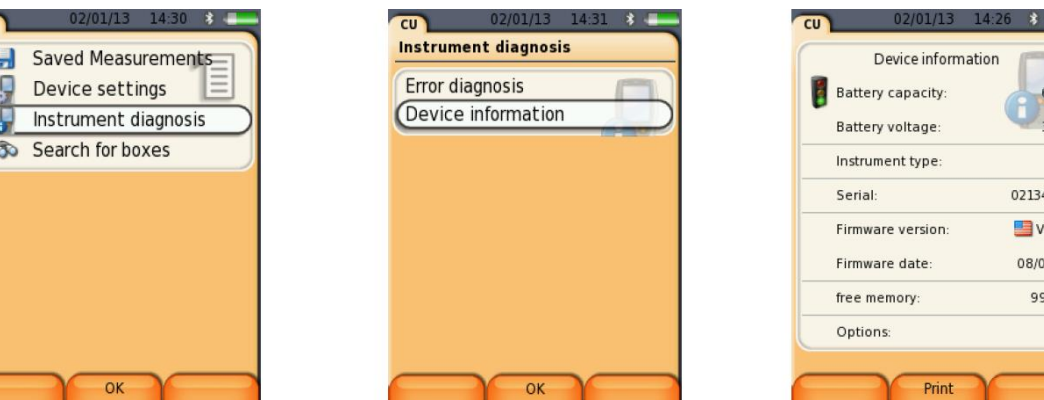

To download the firmware update, go to testo350.com: <http://www.testo350.com/testo-350/350-overview.html> and check the downloadable firmware version. The version number must be higher than the one listed on the 350 information screen.

**USB Driver** – **Download and read the instruction first.** Next download the USB driverVX.XX.zip file. Follow instructions. **Do NOT connect USB** cable to analyzer for this procedure. *Restart computer after installing drivers.*

**Analyzer Firmware** - Click on the firmware link and download the ZIP compressed file to your computer. Right click on the file and select "Extract All". This will create a folder in the same directory where the ZIP file was downloaded. The new folder will have four (4) files. Two for the *Control Unit (CU)* and two for the *Analyzer Box (BOX) all designated as "*.bin" files. The firmware files must be installed in proper sequence. Files 1 then 2 into the CU. Files 3 then 4 into the BOX.

1\_CU\_boot\_rel\_v1\_xx.bin 3\_Box\_boot\_relf\_v1\_.xx.bin 2 CU\_FW\_appcurel\_v1.xx.bin 4 FW\_apboxdbg\_v1.xx.bin

**Control Unit update: Control Unit update: Testo 350 analyzer box update:** 

## *The ".xx." refers to the most recent version of firmware.*

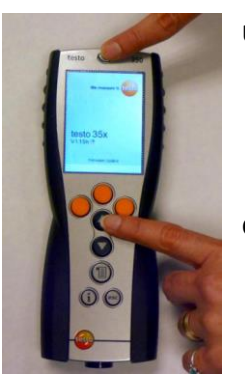

## **Update preparation:**

- 1. Make sure that the Control Unit is fully charged before firmware update.
- 2. Turn off the Control Unit, pull power plug off the 350 Box and remove the Control Unit from the main box.

#### **Control Unit firmware update:**

- 3. Press down and hold the Up Arrow.
- 4. Press the Power button.
- 5. Release both buttons when the Firmware Update appears at the bottom of the screen.
- 6. Plug in the USB cable, wait through Windows messages about installing the new hardware.
- 7. Open the Windows Explorer / File Manager and look for the new external drive letter.
- 8. Copy the **bootrel\_v1.xx.bin** file to that drive. The display will go black and unit will turn off. Remove USB Cable
- 9. Repeat steps 3 to 7.
- 10. Copy the **appcurel\_v1.xx.bin** file to the same drive.
- 11. The Control Unit's screen will show repeated update progress bars then turn off automatically. Disconnect USB cable.
- 12. After completion of the update press the power switch ON. The new firmware will show on the display, or go to the "*i*" button and scroll down to "Device Information" to confirm update. Turn off control unit.
- 13. DO NOT return (dock) Control Unit in the analyzer box.

## **The 350 Box firmware update:**

- 1. Make sure that the Analyzer Box is unplugged; it has to be disconnected from the AC and the unit should not be showing flashing lights.
- 2. Turn the 350 Box upside down, open the sensors compartment plate.
- **3.** Locate the Firmware update button (**circled in yellow**) between sensor slot 2 & 3. Insert a paperclip into the hole and **gently depress the gold colordand hold down the micro switch.**
- 4. While holding the micro switch down, plug the power cable into the AC receptor on bottom of analyzer.
- 5. While still holding paperclip down, wait until the status lights quickly start flashing green then red. Now release the paper clip. The lights should **continue flashing red & green**.
- 6. Connect the Analyzer Box to the computer with the USB cable and wait for the computer to recognize the Box as an external drive.

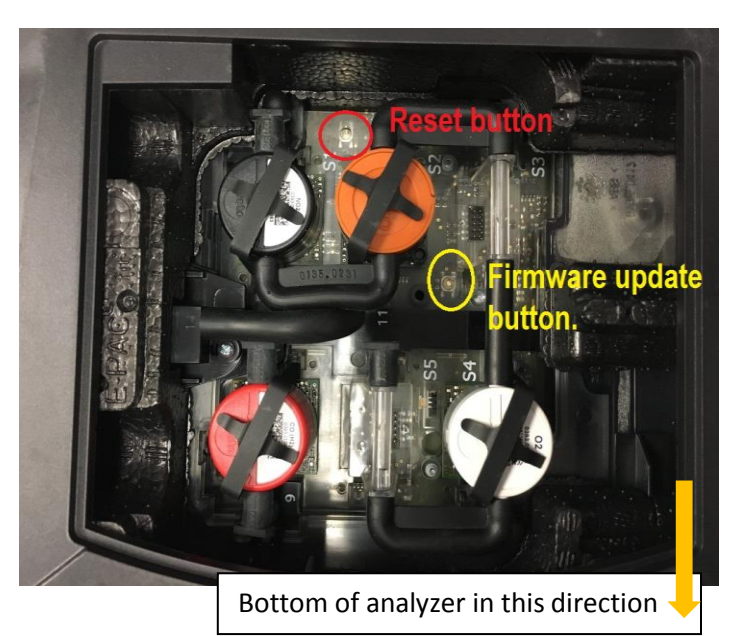

- 7. First copy the **bootrelf\_v1.xx.bin** file to the external drive. The transfer is completed after the analyzer re-starts and only the **green lights** flash slowly off/on. Disconnect plug and USB cord. Wait for analyzer to power down.
- 8. Repeat Steps 3 & 6 above.
- 9. After the drive letter disappears and reconnects again, copy the **apboxdbg\_v1.xx.bin** file to the external drive.
- 10. Wait until only the **green lights** flash slowly off/ on to show the update is complete.
- 11. Disconnect the USB cable; pull out the power cable, and the update procedure is completed.

## **Troubleshooting:**

If the lights flash green and orange the USB cord may be connected at wrong time. Remove USB and start the update again.

If the Control Unit freezes and locks up, during the update, it can be reset using the paper clip. For the Control Unit use the access hole shown in the picture, and push in the paper clip wire briefly to reset.

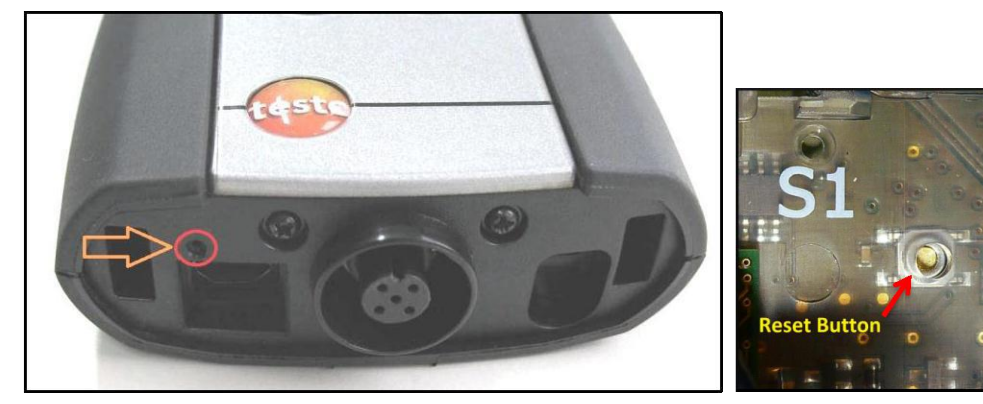

To reset the Analyzer Box press the reset button at the S1 slot.